Our bill payment system has 2 main screens, Bill Pay and Payments.

**Bill Pay or Payee Screen Info:** From the payee screen you can tell which payments are going out electronically ( $\frac{1}{\sqrt{2}}$ ) or by paper check ( $\Box$ ). You can also create or edit a recurring payment schedule for a payee by clicking the circular arrow ( $\bf{C}$ ). This is also the screen you will create payments (see scheduling payments below). You can use the search field to find a specific payee by name or click on the letter at the top of the screen to jump to your payees that begin with that letter.

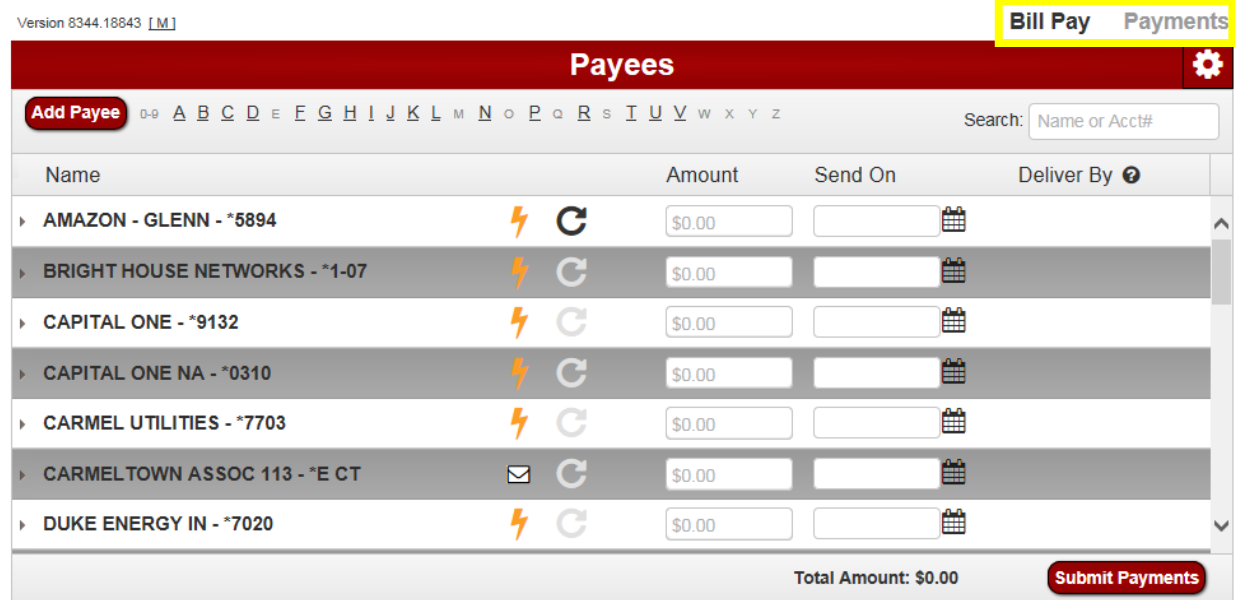

**Payments Screen Info:** On the Payments screen, you can view, edit, and cancel scheduled payments (see below), and you can view details on processed payments (see below). You can also export or print your

scheduled/processed payments by clicking on the  $\Theta$  button in the top right corner.

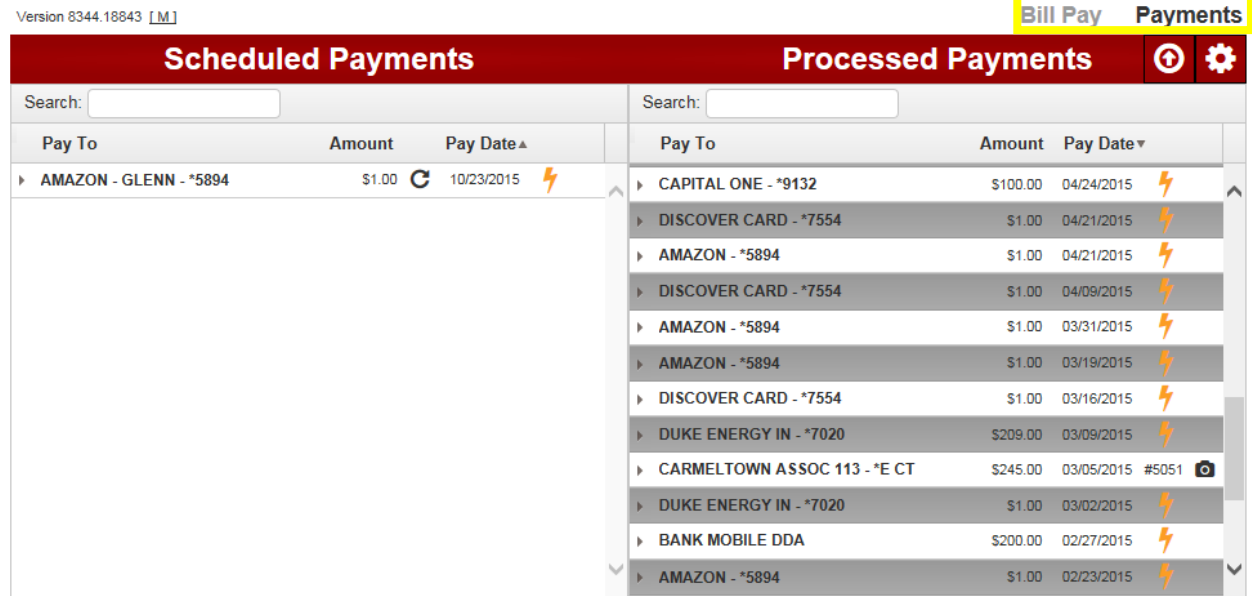

## **Creating New Payee:** To create a new payee, click the **Add Payee** button.

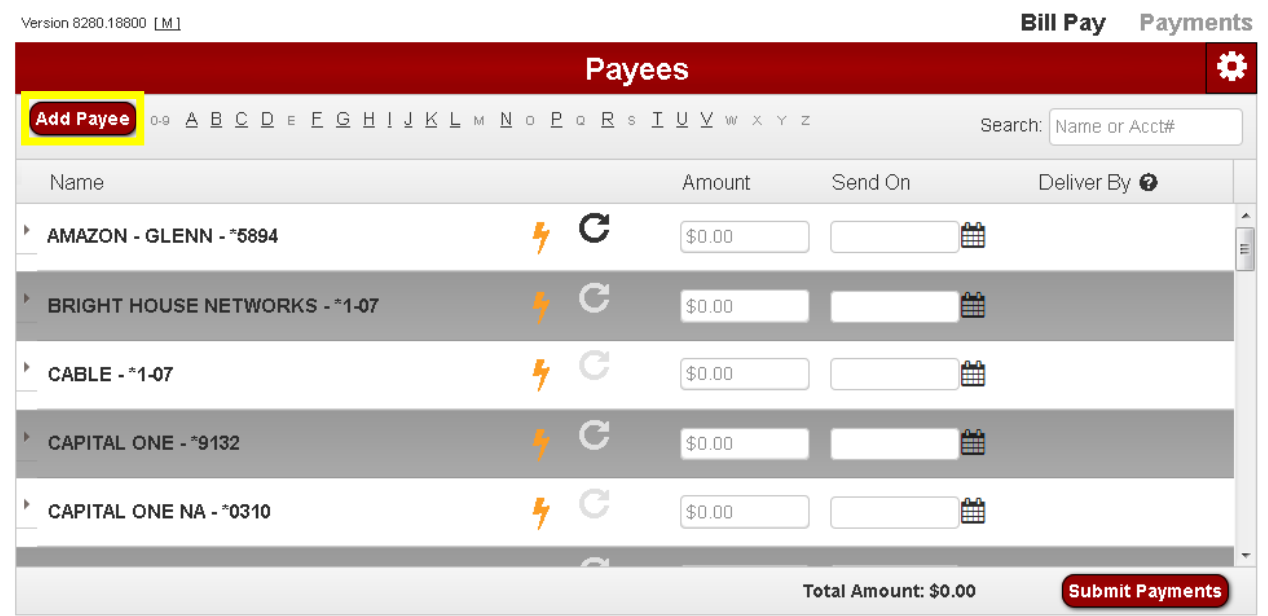

From the Add Payee screen, complete the information needed to create your new payee (name, address, and account number) then choose the Add button.

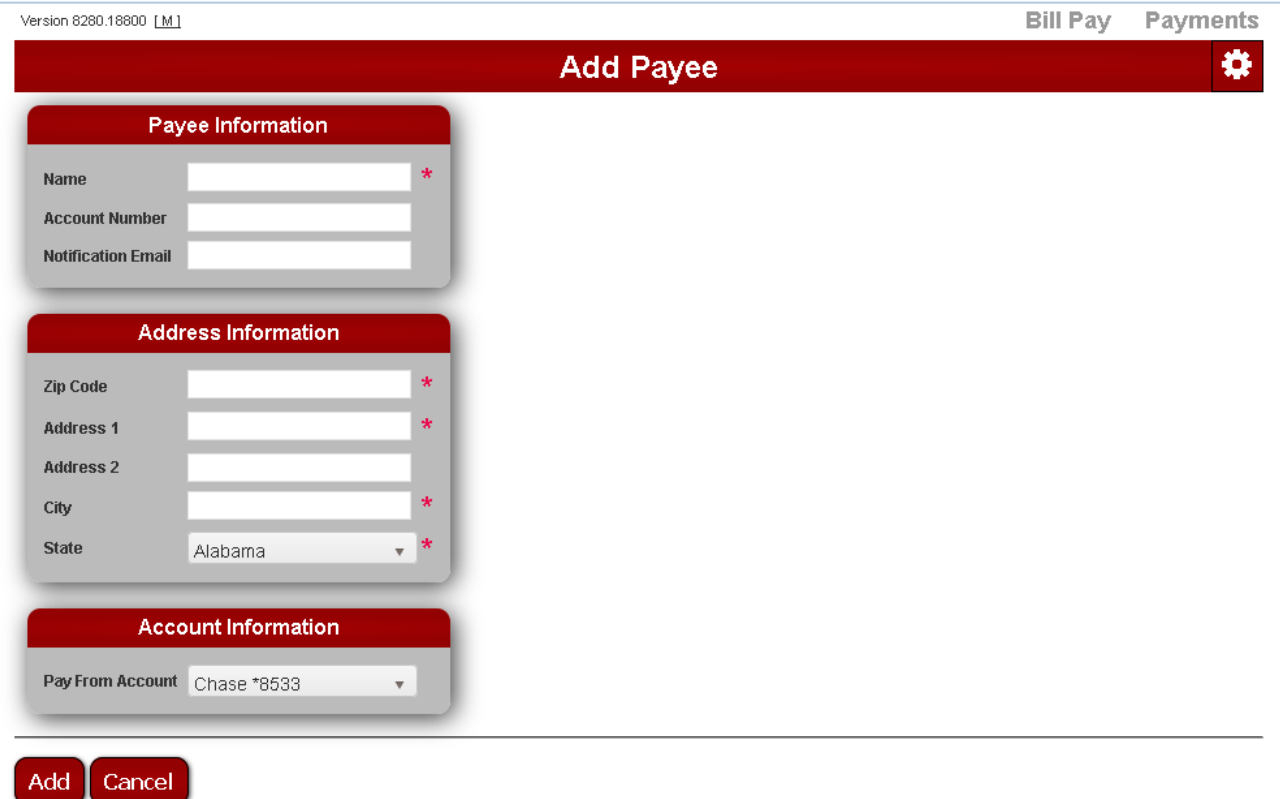

**Editing Existing Payee:** To edit an existing payee, click the grey arrow in front of the payee name and chose the edit link.

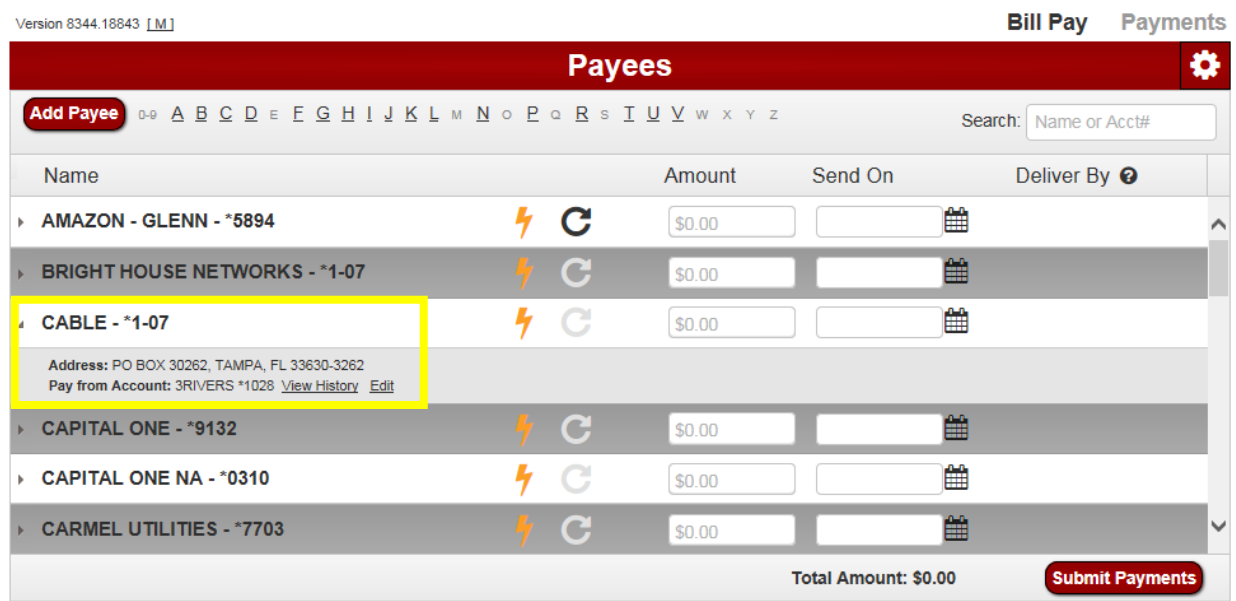

From the Edit Payee screen you can edit any of the fields for a payee or delete the payee completely.

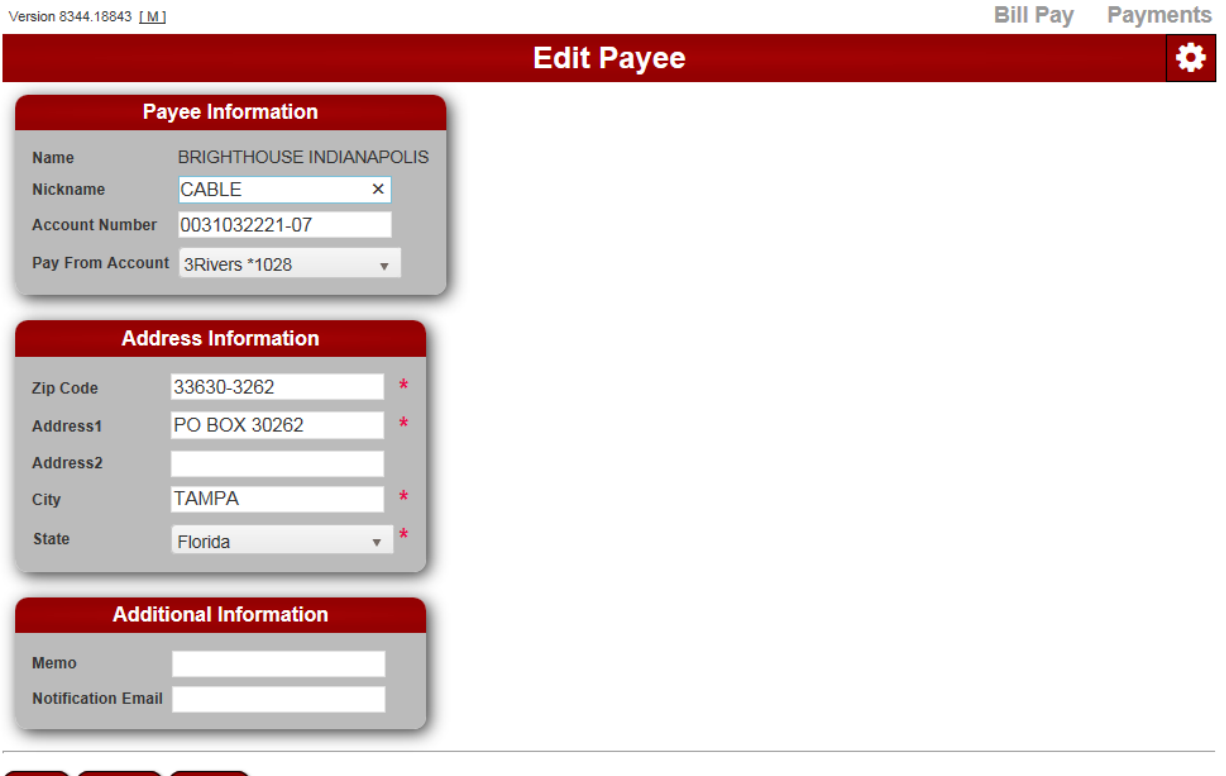

**Delete** 

Save |

 $Cancel$ 

**Creating/Editing Recurring Payments:** From the payee screen, click on the circular arrow (C) and complete the Payment Schedule screen below. The black circular arrow means a payment schedule exists and clicking on it will allow you to edit. A grey circular arrow means no payment schedule exists and clicking on it allows you to create one.

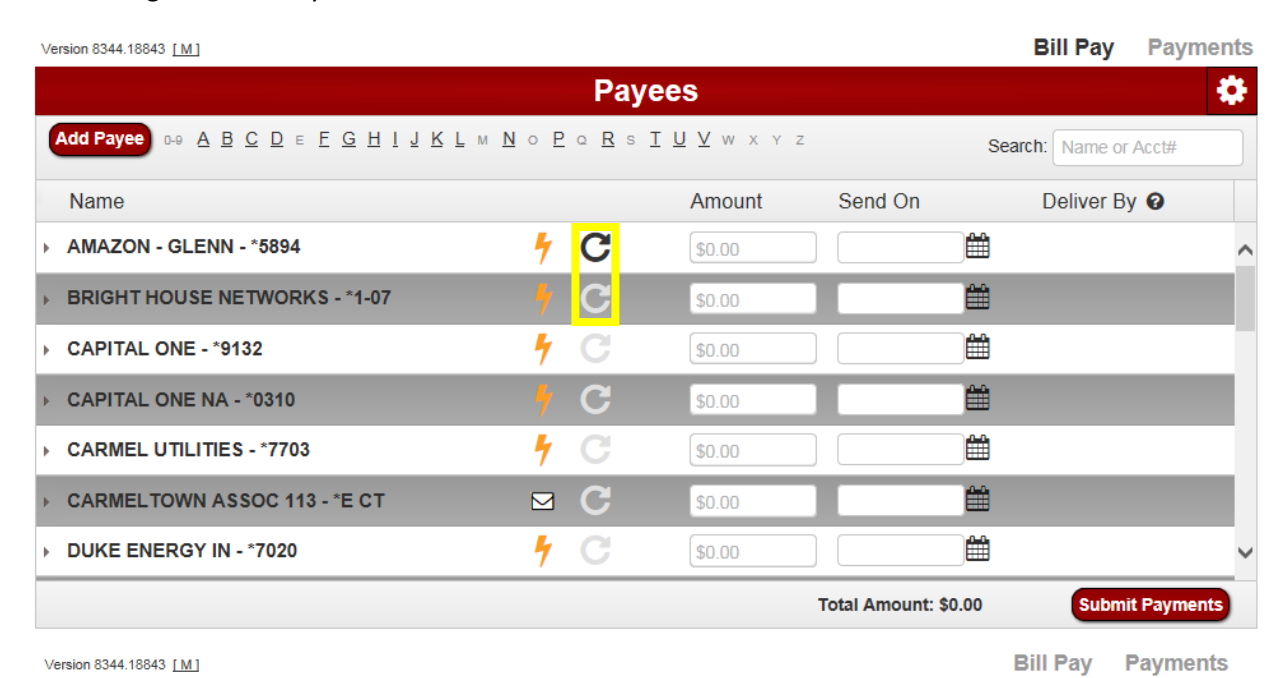

**Payment Schedule** o **BRIGHT HOUSE NETWORKS** Payee Name **BRIGHT HOUSE NETWORKS Payee Address** PO BOX 30262 TAMPA, FL 33630-3262 \$0.00 **Amount** 雦 Send Payment On @ 09/23/2015 Deliver Payment By @ 09/25/2015 雦 **Payment Frequency** Once Every Month v **Cancel Payment Conditions** · Until Cancelled Send payments until 09/23/2015 雦  $\circ$  Unfil payments are made **Non-Business Day Options** · Pay Previous Business Day O Pay Next Business Day Submit | Cancel

**Scheduling Payments:** When you are ready to schedule a payment key in the dollar amount of the payment and the date you would like the payment sent. They system will provide you the delivery date to your payee.

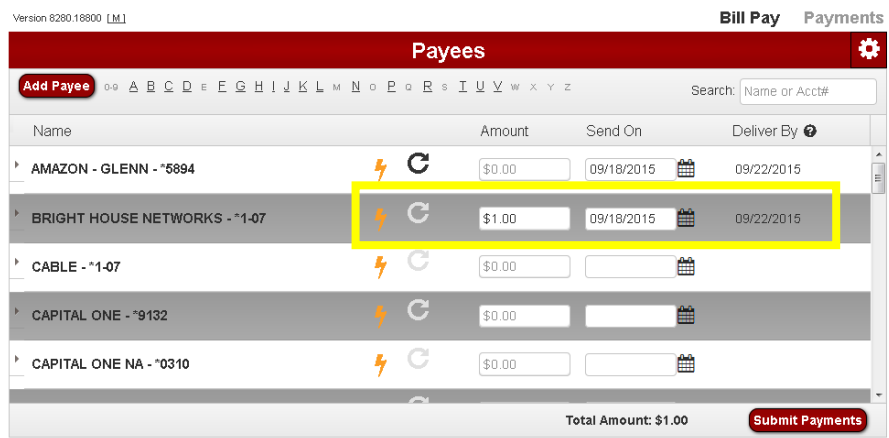

The submit payments screen allows you to choose a faster delivery method (for a fee).

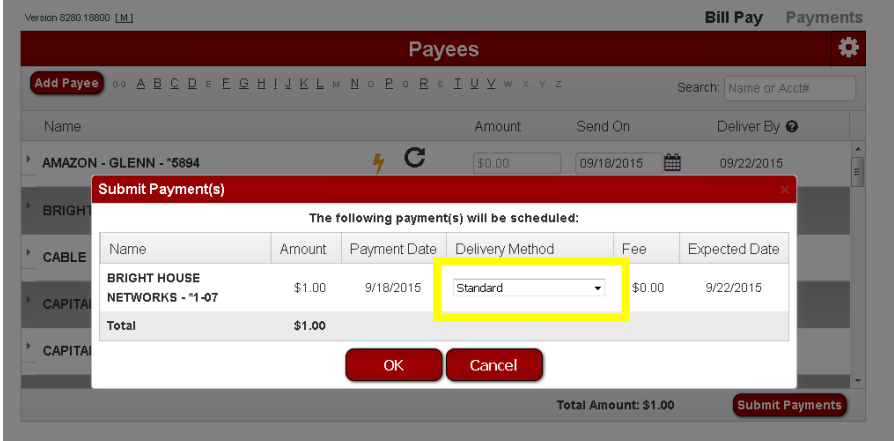

Once the delivery method has been chosen, click OK. You will be taken to the Payments screen where you will see the payment you just created under the scheduled payments section.

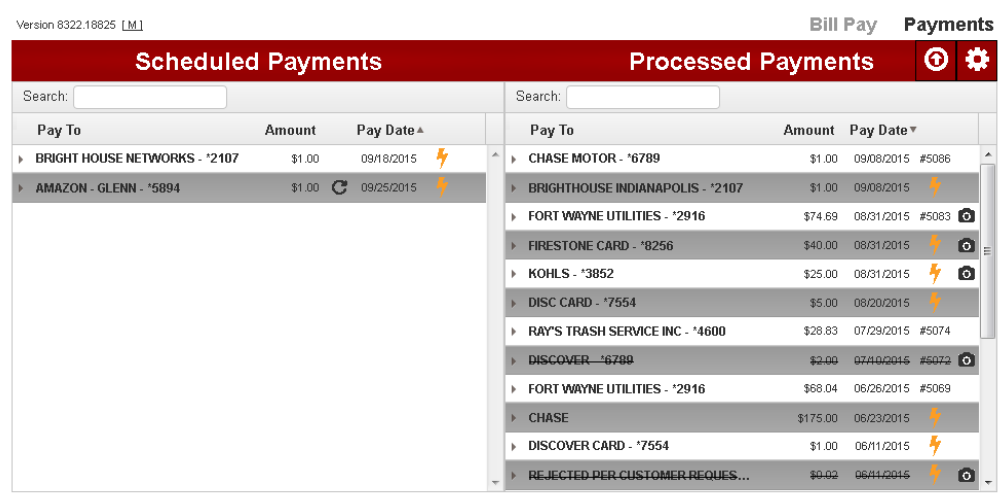

**Viewing Scheduled Payments:** When you click on the grey arrow in front of the payee name, you will see the detailed information for the scheduled payment. You have the option to Edit or Cancel the payment. You can also view your confirmation number.

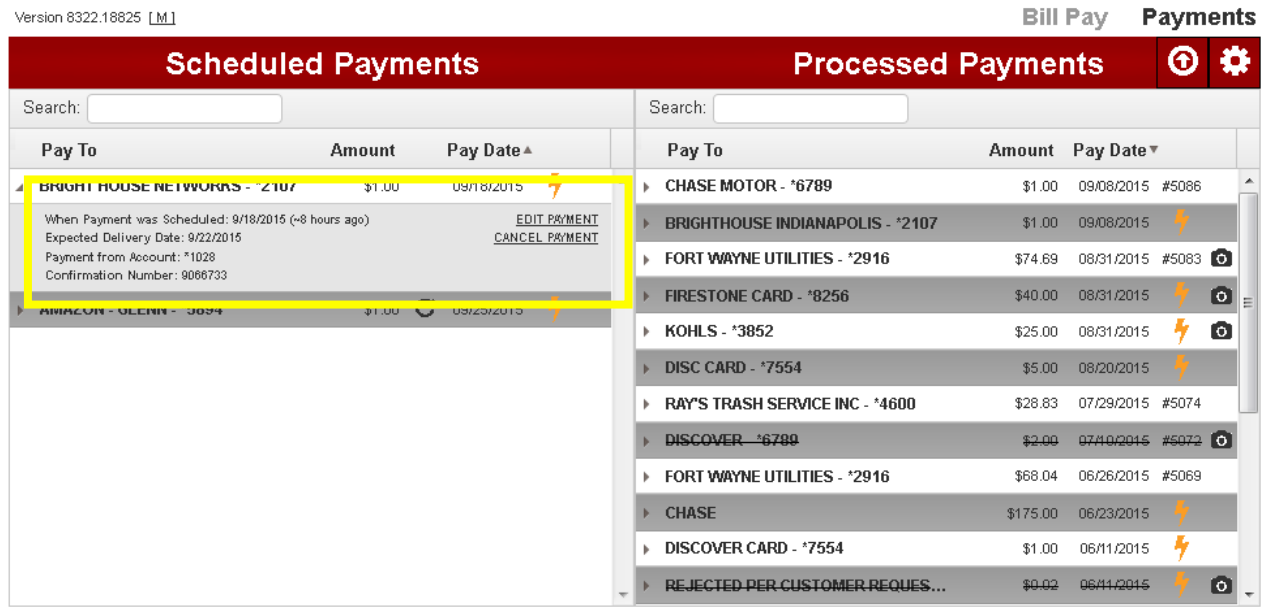

**Viewing Processed Payments:** By clicking on the grey arrow in front of the payee you will see options to view details and tracking. **Processed Payment History** will be archived for 7 years. Removing a payee will not remove them from the history file.

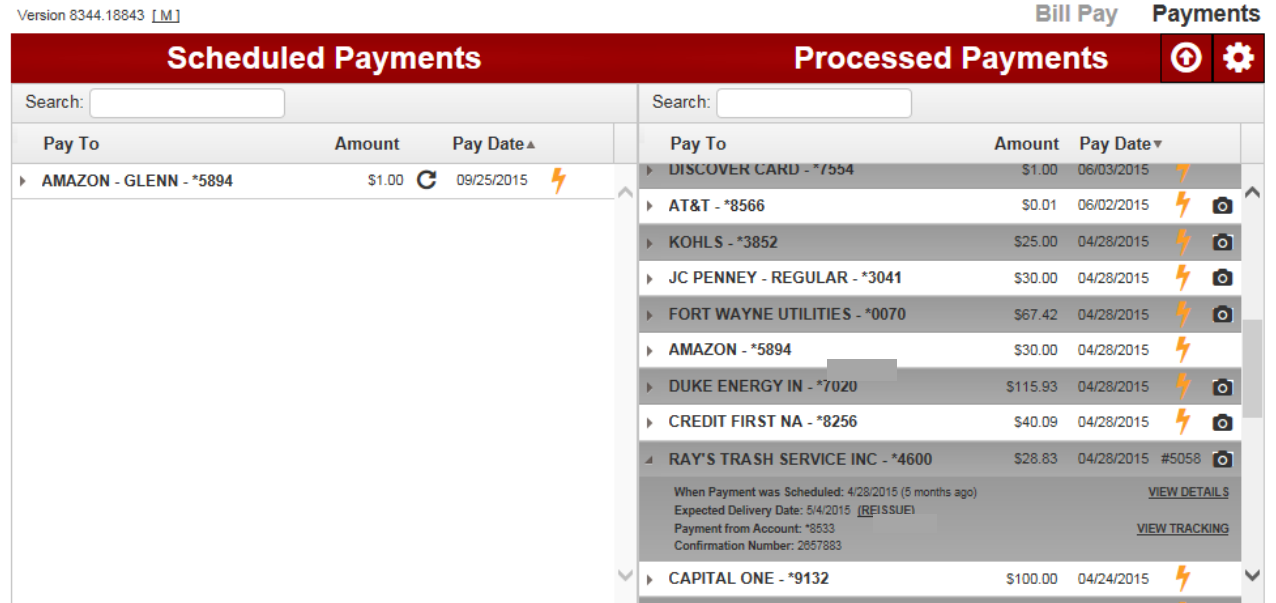

In the payment details, customers can view their tracking information for paper checks to determine where the check is in the USPS process. By clicking the camera icon next to the check number, you can see a picture of the bill if paid through picture pay. If you click on the check number, you will see a copy of the check that was mailed (for check payments only).

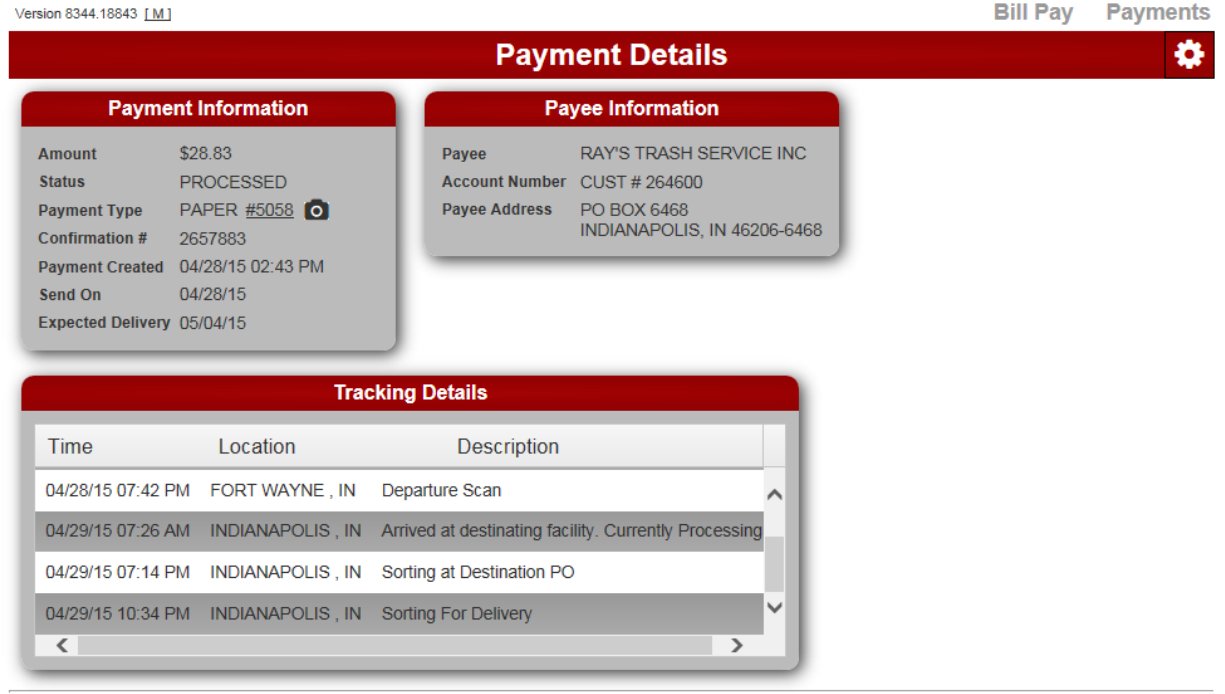

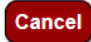

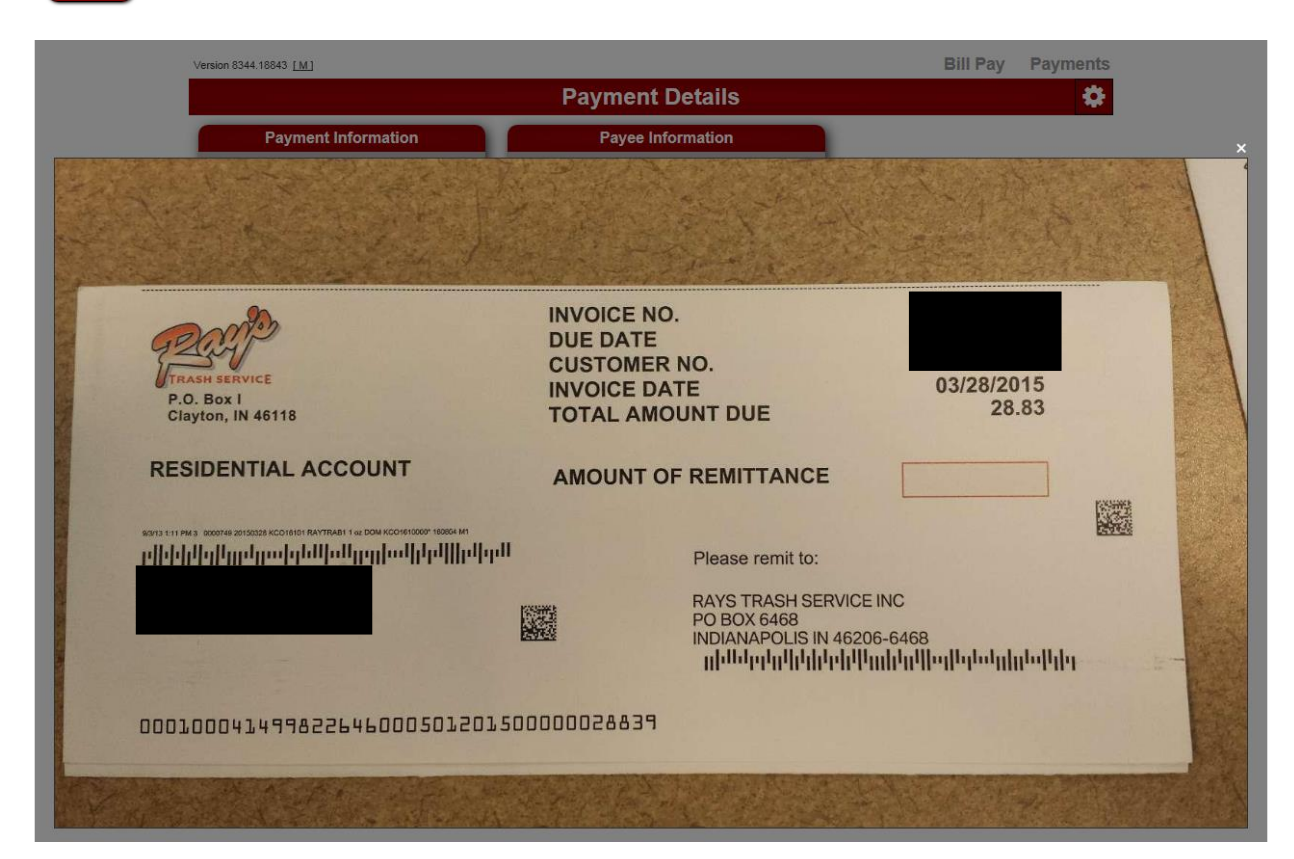

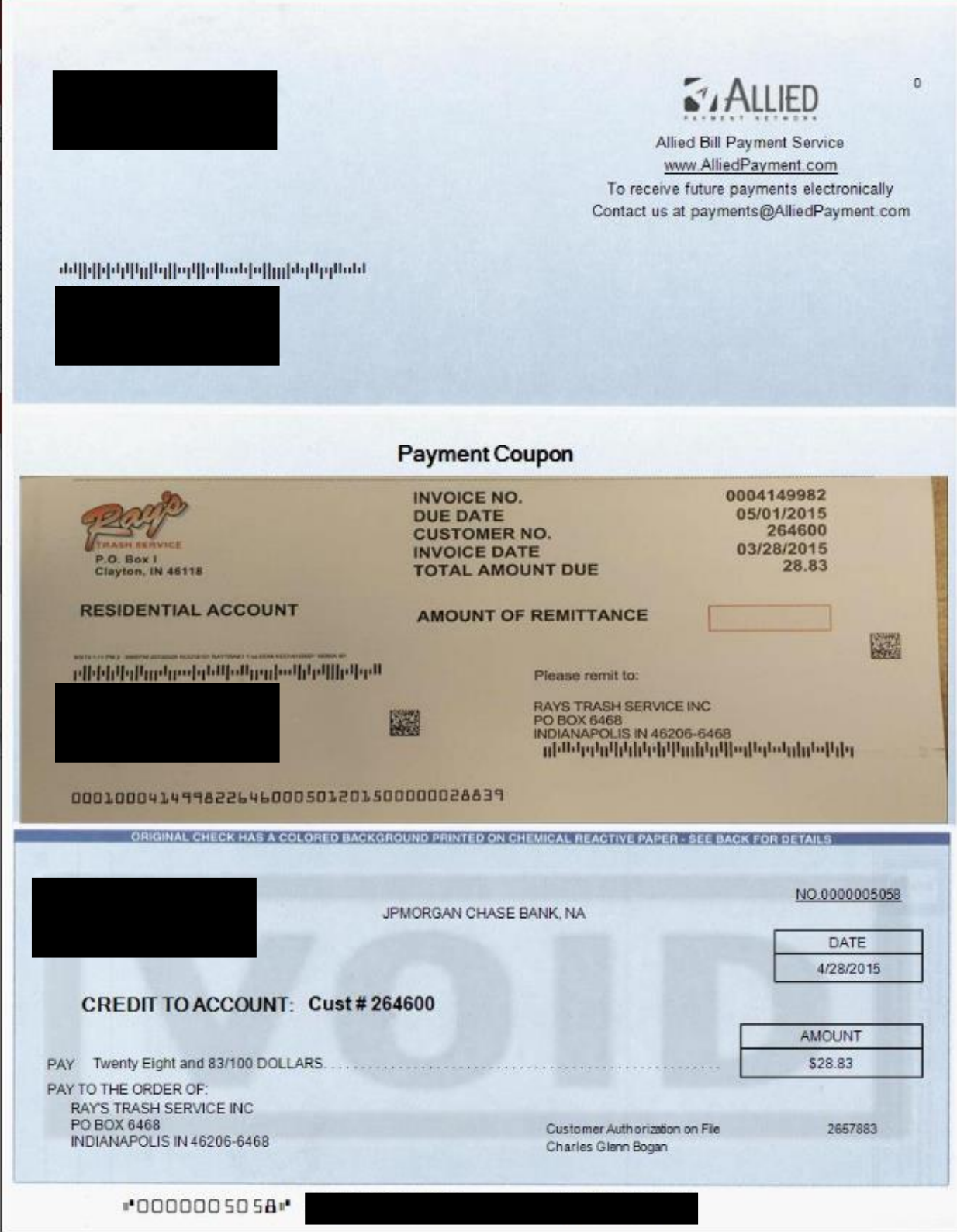

By clicking on the Up Arrow the information to be exported to CVS or Excel. You are not able to export by payee. However once export the file history you can sort the file by payee name.

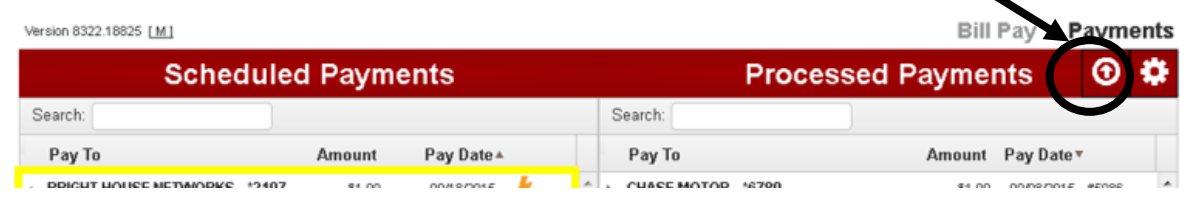

**Preferences:** By clicking on the gear icon  $\ddot{\bullet}$  in the top right corner of the screen, you can see the preferences page. On this page you can change your notification options (see below). Customer will not have the ability to alter their name or address as this information is based to us by the online banking provider. They can change their next check number or notification information.

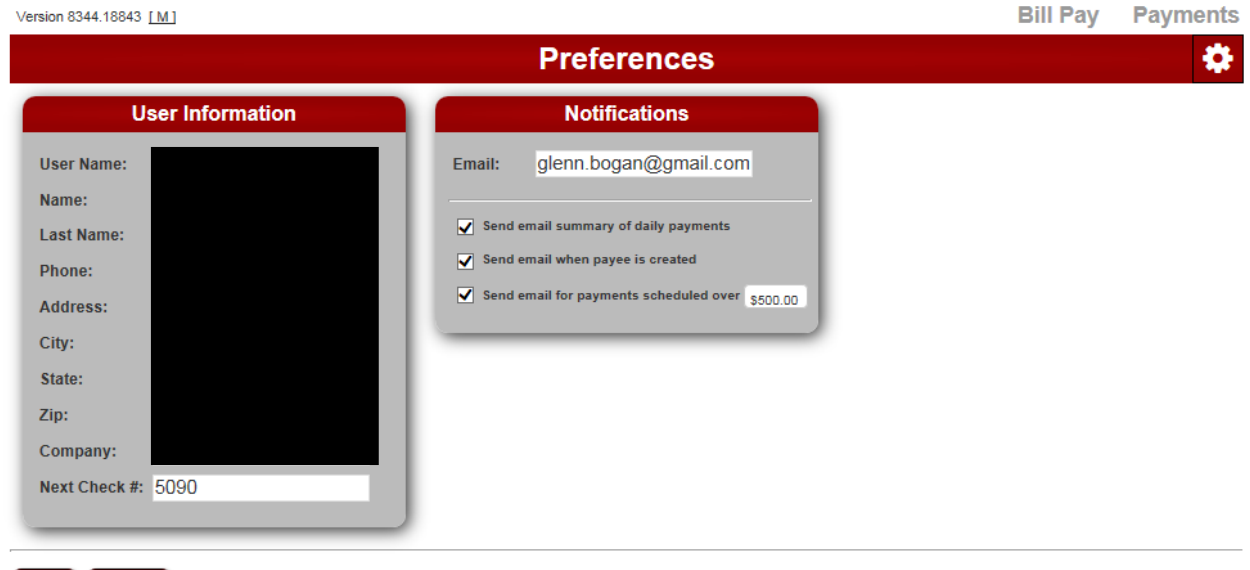

Save | Cancel